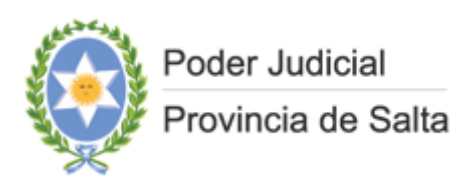

# **INICIO DE DEMANDAS A TRAVÉS DEL SISTEMA DE EXPEDIENTE DIGITAL (S.E.D.)**

*(versión 1/03/2023)*

**PODER JUDICIAL DE LA PROVINCIA DE SALTA**

# Contenido

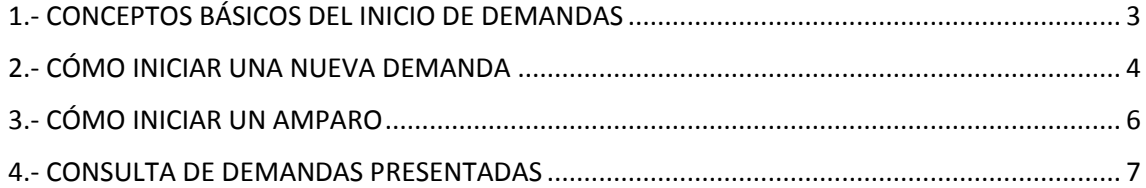

### <span id="page-2-0"></span>1.- CONCEPTOS BÁSICOS DEL INICIO DE DEMANDAS

- **a.- Proceso**. El inicio de nuevas demandas consta de tres pasos:
	- 1.- Presentación de la Demanda por parte del profesional a través del SED
	- 2.- Creación del Expediente por parte de la Mesa Distribuidora de Expedientes que corresponda (o el Juzgado de Minas), y asignación del Tribunal donde se radicará.
	- 3.- Información al profesional del número de expediente asignado y el Tribunal de Radicación, a través del SED.

**b.- Estados**. Las Demandas presentadas pueden estar en uno de los cuatro siguientes estados:

- **Pendientes**: Son las demandas que el profesional ha presentado y que aún no han sido procesadas por la Mesa Distribuidora de Expedientes.
- *Asignadas*: Son las demandas que el profesional ha presentado y que están siendo procesadas por la Mesa Distribuidora de Expedientes. El sistema muestra el nombre de la persona que la tiene asignada para su procesamiento.
- *Aprobadas*: Son las demandas que el profesional ha presentado y que ya han sido procesadas por la Mesa Distribuidora de Expedientes, asignándoles un número de Expediente y un Tribunal de radicación.
- *Rechazadas*: Son las demandas que el profesional ha presentado y que la Mesa Distribuidora de Expedientes ha rechazado por algún motivo.

**c.- "Fuero"**. En una primera etapa, los fueros en los que se está implementando el SED son *Civil*, *Contencioso Administrativo* y*Laboral* (del distrito Orán). En el SED, se verán inicialmente tres valores en el campo "fuero" $\cdot$ 

- *Civil*: Permite ingresar demandas de los fueros **Civil y Contencioso Administrativo**. Estos dos fueros están agrupados, dado que es una misma Mesa Distribuidora la que genera los expedientes de ambos.
- *Laboral*: para ingresar causas del Distrito Orán únicamente.
- *Minas*: El Juzgado de Minas, si bien pertenece al fuero Civil, en razón de las particularidades del fuero las demandas se radicarán directamente en el Juzgado. Por ello se distinguen en el SED.

## <span id="page-3-0"></span>2.- CÓMO INICIAR UNA NUEVA DEMANDA

Para iniciar una nueva demanda, es preciso acceder, a través del menú ubicado en el margen superior izquierdo de la pantalla, a la izquierda del Logo del Poder Judicial de Salta, el cual se visualiza mediante tres líneas horizontales. A continuación, se debe hacer click en la opción "Demandas", y luego "Inicio de demanda".

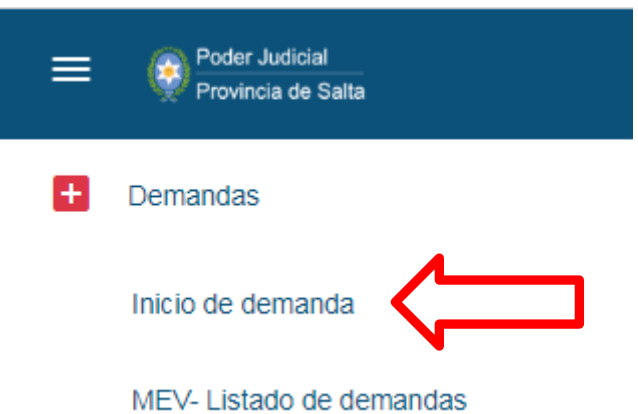

Se habilitará entonces una nueva ventana que permite ingresar los datos de la nueva demanda.

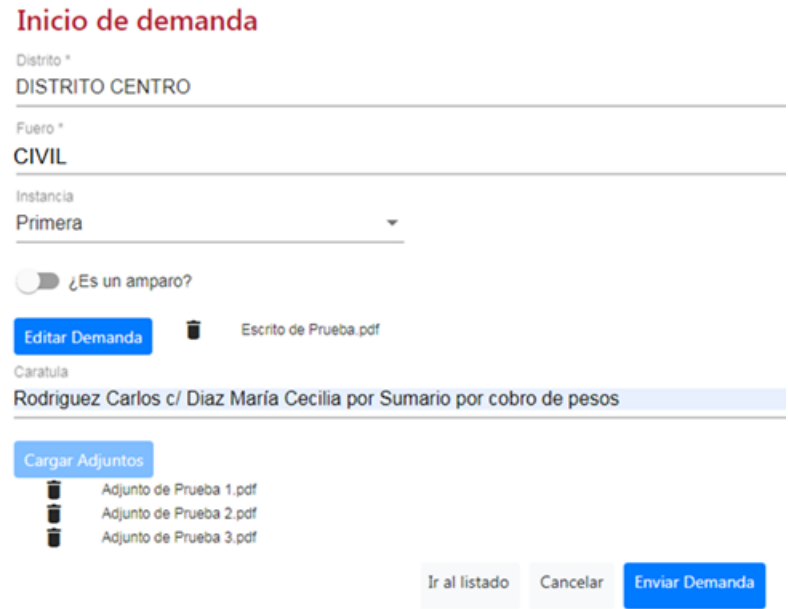

En esta pantalla se podrá:

- Seleccionar el DISTRITO en el cual se iniciará la demanda.
- Seleccionar el FUERO en el cual se iniciará la demanda. Las opciones a indicar aquí, como se explicó más arriba, son:
- o *CIVIL*: para iniciar una demanda en algún juzgado de los fueros Civil o Contencioso Administrativo, o en una Sala de la Cámara de Apelaciones en lo Civil y Comercial.
- o *MINAS*: para iniciar una demanda en el Juzgado de Minas.
- o *LABORAL*: para iniciar una demanda en algún juzgado del fuero Laboral, o en una Sala de la Cámara de Apelaciones del Trabajo.
- Seleccionar la Instancia en la cual se iniciará la demanda: Primera o Segunda.
- Indicar si se trata de un AMPARO (*ver punto siguiente respecto del inicio de Amparos*).
- Subir el documento de la demanda: para ello es preciso presionar el botón "Editar Demanda", que le permitirá seleccionar un archivo pdf de no más de 10MB de su disco duro local.
- Ingresar la carátula que tendrá el expediente en el campo "Carátula".
- Cargar documentos adjuntos a la demanda: el botón "Cargar Adjuntos", le permitirá seleccionar hasta diez archivos con formato pdf exclusivamente, de no más de 10MB, de su disco duro local para adjuntar a la demanda. El usuario deberá tener en cuenta el nombre que se le asigna a los archivos que contienen la demanda y los adjuntos, debiendo considerar que no deben contener caracteres especiales.
- Por último, deberá el usuario presionar el botón "Enviar Demanda".
- Luego de esto, el sistema le indicará que la demanda ha sido presentada exitosamente mostrando el siguiente cartel:

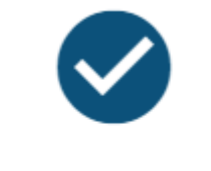

Inicio de demanda

Inicio de demanda presentado con éxito

Cerrar

La documentación presentada será recibida por la Mesa Distribuidora del Distrito y Fuero que corresponda (excepto el Juzgado de Minas, que recibe directamente las demandas dirigidas a éste), quien, luego de haber creado el expediente, indicará en el SED el número y el Tribunal asignado.

Hasta tanto la Mesa Distribuidora de Expedientes haya procesado la demanda, en la consulta aparecerá con estado "Pendiente" y los campos "Organismo Destino", "Tipo de Expediente", "Número" y "Año" en blanco:

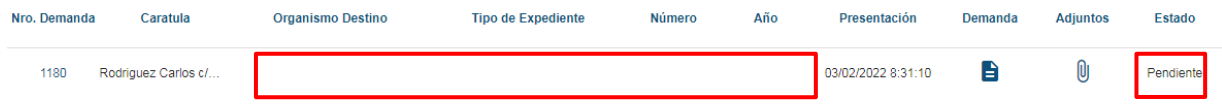

Una vez que la Mesa Distribuidora de Expedientes haya procesado la demanda, en la consulta aparecerá con estado "Aprobada" y en los campos "Organismo Destino", "Tipo de Expediente", "Número" y "Año" verá el Tribunal y número de Expediente asignados.

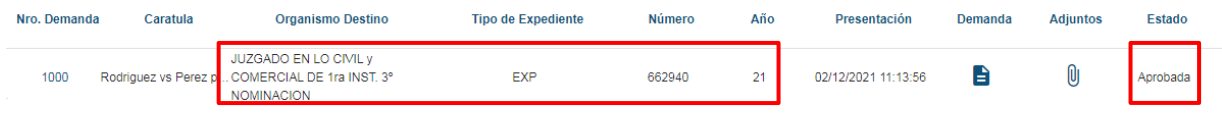

Si la demanda hubiese sido rechazada, en Estado figurará "Rechazada"

#### <span id="page-5-0"></span>3.- CÓMO INICIAR UN AMPARO

Para iniciar un Amparo, es preciso proceder según se indicó en el punto anterior, activando el botón "¿Es un amparo?", ubicado debajo de los campos "Distrito", "Fuero" e "Instancia".

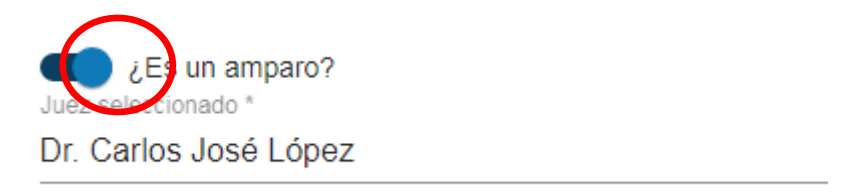

Al habilitar este botón, se habilitará un nuevo campo "Juez Seleccionado", donde deberá ingresar el nombre del Juez que desea tome intervención en el Amparo.

<span id="page-6-0"></span>El resto del procedimiento es idéntico al inicio de una demanda común, que se describe en el punto anterior.

#### 4.- CASO ESPECIAL DE QUEJAS Y AMPAROS

Atento a que las Quejas y los Amparos reciben un trámite diferenciado del resto de las demandas, se recomienda en el campo "Carátula", iniciar el mismo con las palabras "QUEJA - …" o "AMPARO - …" según corresponda, para que sean procesadas con mayor celeridad.

### 5.- CONSULTA DE DEMANDAS PRESENTADAS

Para consultar el estado de las demandas presentadas, es preciso acceder, a través del menú ubicado en el margen superior izquierdo de la pantalla, a la izquierda del Logo del Poder Judicial de Salta, el cual se visualiza mediante tres rayas horizontales. A continuación, se debe hacer click en la opción "Demandas", y luego "Listado de demandas".

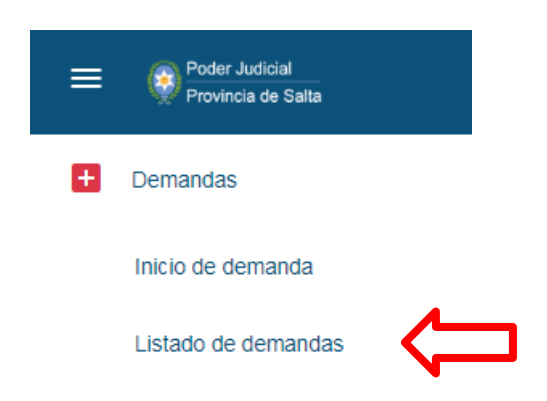

Se muestra a continuación una nueva pantalla que permiteseleccionar una serie de filtros que acoten la búsqueda y simplifiquenla consulta de las demandas presentadas por el usuario:

#### INICIO DE DEMANDAS A TRAVÉS DEL SISTEMA DE EXPEDIENTE DIGITAL (S.E.D.)

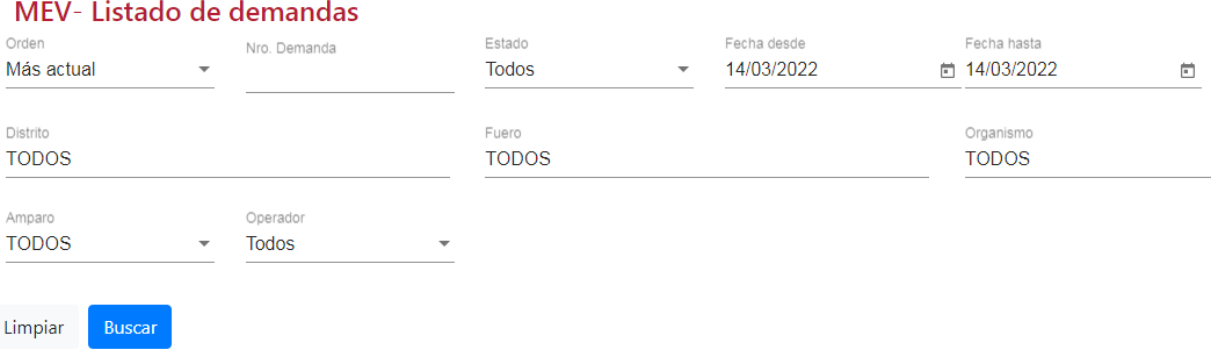

Los filtros de búsqueda de la consulta de demandas presentadas son los siguientes:

- *Orden*: permite seleccionar el orden ascendente o descendente en que se mostrarán las demandas presentadas, ordenadas por fecha de presentación .
- *Nro. Demanda*: El SED asigna un número interno a cada demanda iniciada (no es el número que se le asignará al expediente luego del sorteo). Si se indica aquí el número de la demanda la consulta solo devolverá como resultado la demanda que se indicó.
- *Estado*: Permite seleccionar si se desea consultar todas las demandas presentadas, o solo aquellas que se encuentran PENDIENTES de aprobación; las ASIGNADAS; las APROBADAS, o las RECHAZADAS.
- *Fecha desde*: Permite establecer un inicio del período de búsqueda de demandas. Por defecto, el sistema muestra las demandas presentadas en el día que se realiza la consulta.Este valor puede modificarse para consultar demandas ingresadas con anterioridad al día de la fecha, e incluso dejarlo en blanco para consultar todas las demandas ingresadas.
- *Fecha hasta*: Permite establecer el fin del período de búsqueda de demandas.
- *Distrito:* Permite seleccionar el Distrito indicado al momento de inicio de la demanda.
- *Fuero*: Como se indicó anteriormente, podrá seleccionarse entre "CIVIL" (que incluye a los Juzgados Contencioso Administrativos), "MINAS" y "LABORAL" (para el distrito Orán).
- *Amparo*: Si se selecciona "TODOS", devuelve todas las demandas presentadas, por el contrario, si se selecciona "SI", devolverá como resultado todas las demandas por amparo presentadas.

- *Operador*: Permite consultar todas las demandas que están asignadas a un operador en particular de la Mesa Distribuidora.

Una vez que se han seleccionado los filtros con los que se desea realizar la consulta, presionar el botón "Buscar".

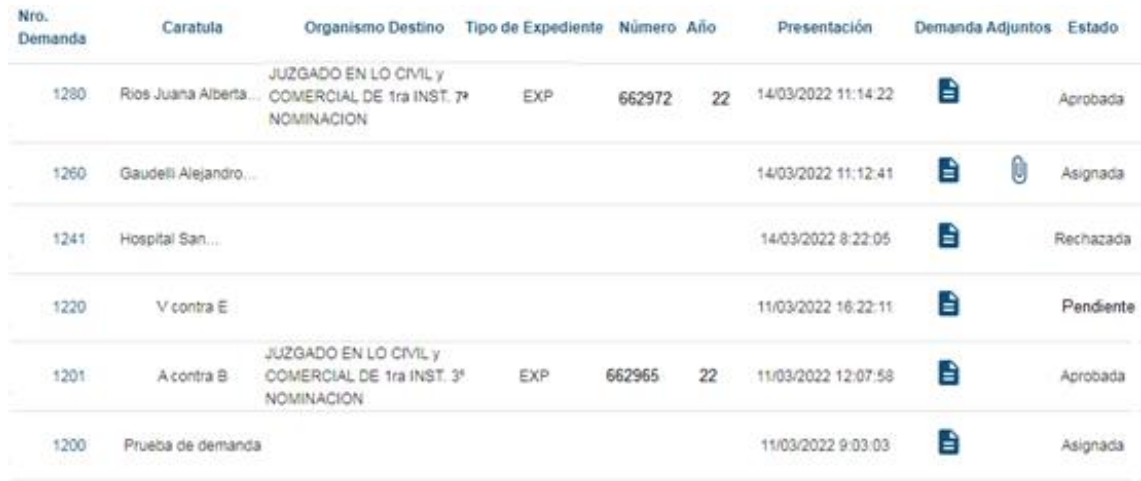

Las columnas que se muestran en el resultado de la búsqueda son las siguientes:

- *Nro. Demanda*: es el número interno que el Sistema asignó a la Demanda. (no corresponde al número de expediente que luego se asignará por sorteo). Haciendo clic en el número de demanda, se abre una ventana que muestra los datos de la demanda presentada.
- *Carátula*: es la carátula que ingresó el usuario al presentar la demanda.
- *Organismo Destino*: muestra el Tribunal al que fue asignado el Expediente sorteado.
- *Tipo de Expediente*: muestra el tipo de expediente que se generó cuando se aprobó la demanda (EXP, INC, etc.)
- *Número*: de Expediente que se asignó con el sorteo realizado luego de la aceptación de la demanda
- *Año*: de Expediente que se asignó con el sorteo realizado luego de la aceptación de la demanda
- *Presentación*: fecha y hora en que fue presentada la demanda en el SED.
- *Demanda*: Permite visualizar el pdf que se subió al presentar la demanda haciendo click sobre el ícono con forma de hoja de papel.
- *Adjuntos*: Si se cargaron archivos adjuntos, permite visualizar los mismos, haciendo click sobre el ícono con forma de clip .
- *Estado*: actual de procesamiento de la demanda, pudiendo diferenciarse entre: Pendiente, Asignada, Aprobada o Rechazada:

Haciendo clic en el número de demanda,

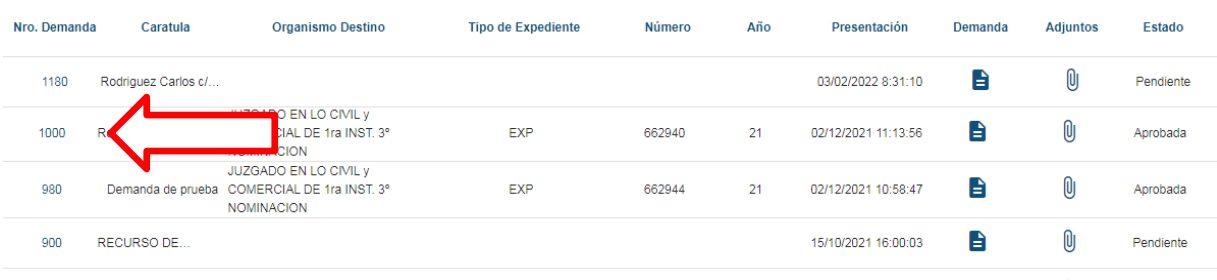

se abrirá una ventana que muestra los datos y documentos ingresados al presentar la demanda, más una observación cargada por la Mesa Distribuidora, en el caso de que la demanda hubiera sido rechazada. *(imagen en la página siguiente)*

Nro. Demanda 1000 Distrito **DISTRITO CENTRO** Fuero **CIVIL** Instancia Primera Estado Aprobada Amparo Juez seleccionado Caratula Rodriguez vs Perez por Sumario por Cobro de Pesos Organismo JUZGADO EN LO CIVIL y COMERCIAL DE 1ra INST Tipo **EXP** Número de expediente Año del expediente 662940 1 21 Observaciones del Administrador Se sortea sin conexo D, Demanda: Rodriguez vs Perez por Sumario por Cobro de Pesos

Adjuntos: Acordada Designacion Equipo Interdisciplinario.pdf

Cancelar